## 人事異動の手順書

当手順書では、人事異動に伴う『奉行製品』で必要な操作を説明しています。 人事異動の準備を計画的に進めるために、一連の流れをご確認ください。 ※組織改編も伴う場合は、あらかじめ「組織改編の手順書」をご確認いただき、操作してから、 当手順書をご確認ください。

## 人事異動の流れ

### ■『人事奉行』をご利用の場合

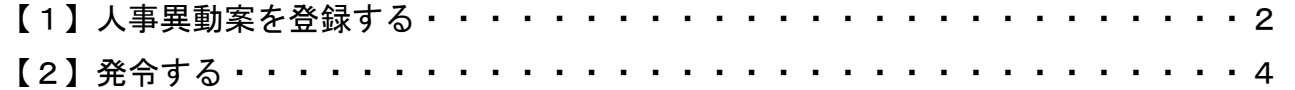

### ■『給与奉行』・『就業奉行』・『法定調書奉行』をご利用の場合 (『人事奉行』をご利用でない場合)

社員情報を変更する・・・・・・・・・・・・・・・・・・・・・・・・・・・・・・6

## ■『奉行 Edge 身上異動届出クラウド』・『奉行 Edge 勤怠管理クラウド』・ 『奉行 Edge 給与明細電子化クラウド』をご利用の場合

「管理ポータル」の組織を改編する・・・・・・・・・・・・・・・・・・・・・・・7

# ■『人事奉行』をご利用の場合

### 【1】人事異動案を登録する

異動や昇格などを検討するにあたり、所属や役職などの人事異動案を登録します。 複数の人事異動案を登録できます。

①[人事異動]-[異動情報入力]-[異動情報一括入力]メニューを選択します。

- ②[異動情報選択]画面で、[新規]ボタンをクリックします。
- ③[条件設定]画面で異動情報名や発令年月日、異動区分等を設定し、[画面]ボタンをクリックします。 ※兼務の所属等を登録することもできます。その場合は処理対象で「兼務」を選択します。

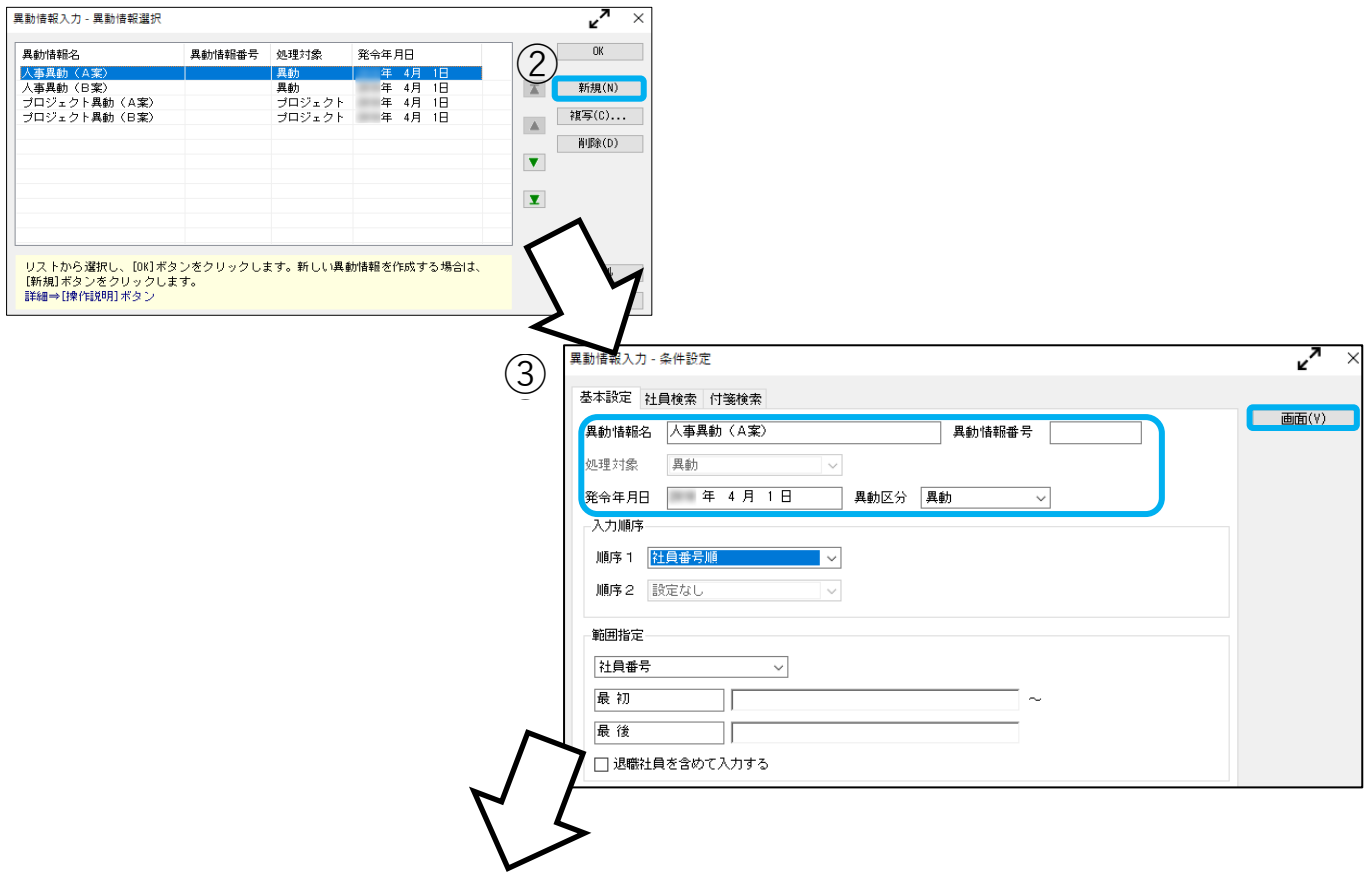

④[異動情報一括入力]画面で異動前情報と変更のある箇所を入力して、F12[登録]キーを押します。 <例>

「山田 一朗」の所属を「東日本営業課」から「西日本営業課」に変更する場合

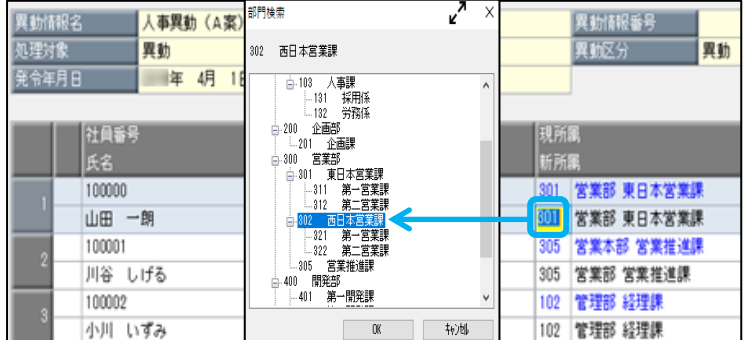

山田一朗の[新所属]欄にカーソルを 合わせます。 キーボードの[スペース]キーを押すと、 [部門検索]画面が表示されますので、 新所属の部門を選択します。

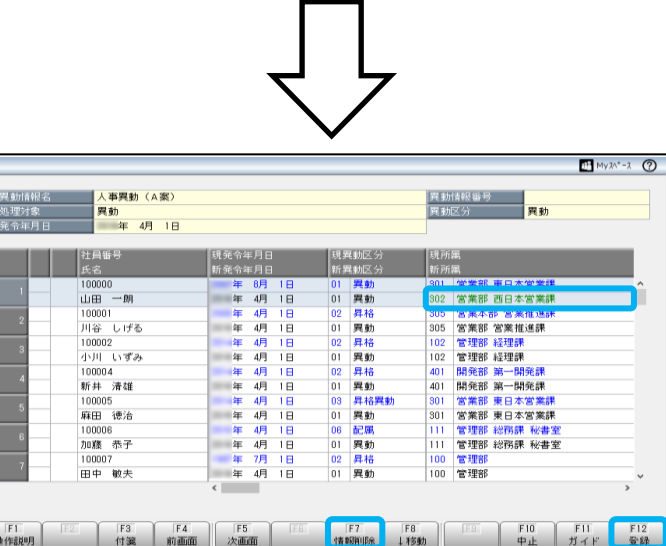

山田一朗の[新所属]欄に 「西日本営業課」と表示されます。 ※入力した異動情報を取り消す場合は、 は、F7[情報削除]キーを押します。

### 【参考】

複数の人事異動案を登録すると、人事異動案ごとに[人員構成表]メニューや[組織構成図]メニューで 異動後の結果をシミュレーションできます。

作成した人事異動案を確定するために発令します。

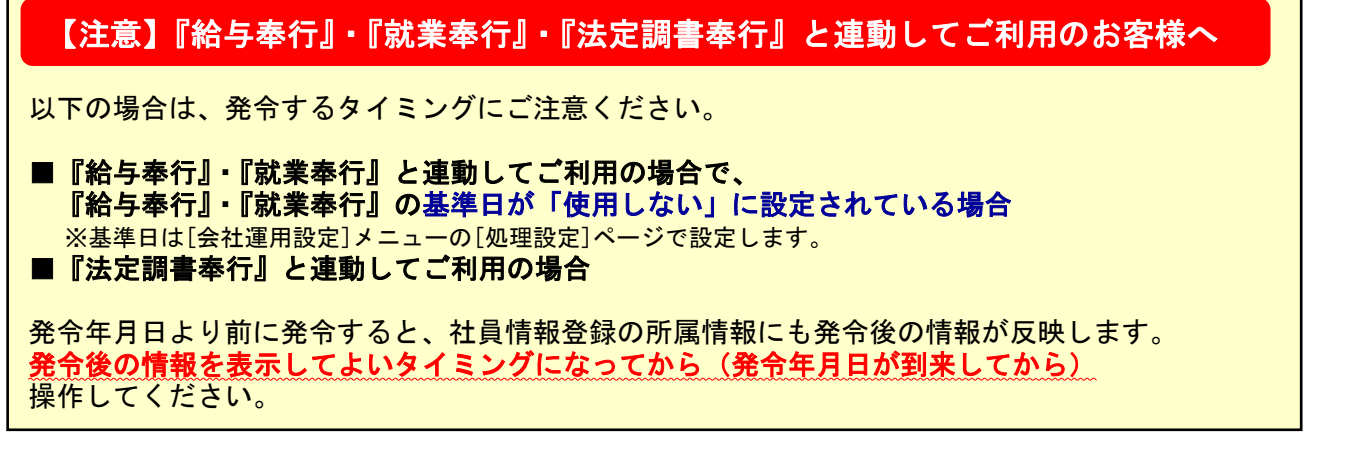

①[人事異動]-[異動発令]メニューを選択します。

- ②[異動発令パターン選択]画面で、[新規]ボタンをクリックします。
- ③[異動発令-条件設定]で異動発令パターン名や未発令情報等を設定し、[画面]ボタンをクリックします。

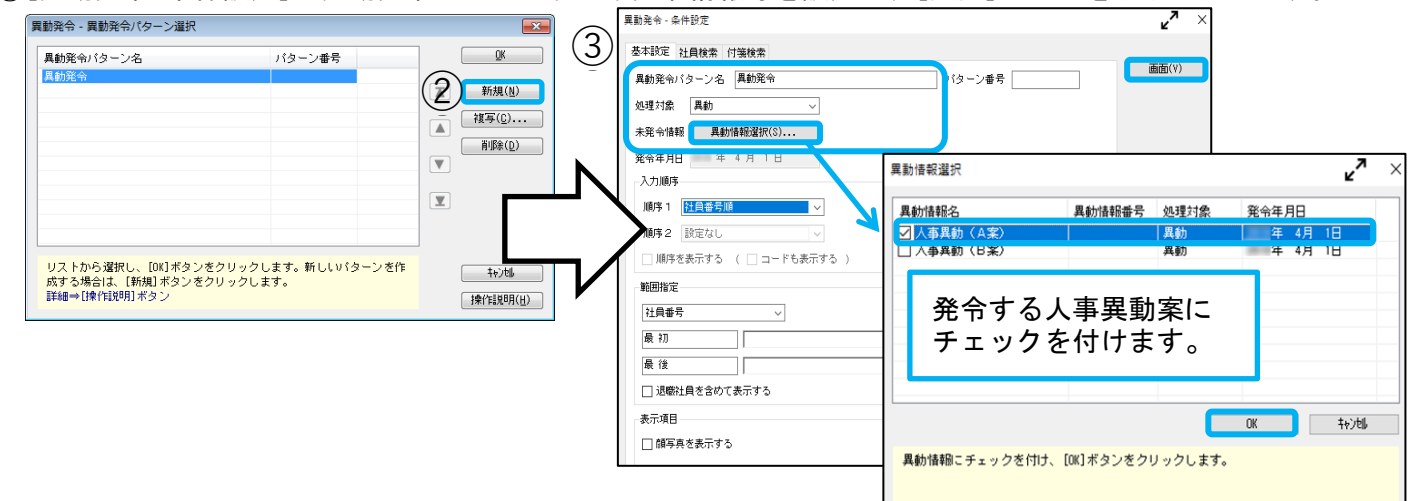

④人事異動を発令する社員にチェックを付けて、F2[実行]キーを押します。

上記処理で、社員情報登録の[所属]ページの【異動履歴情報】に反映します。

※【1】の③で処理対象に「兼務」を選択した場合は、[兼務等]ページの【兼務履歴情報】に

反映します。

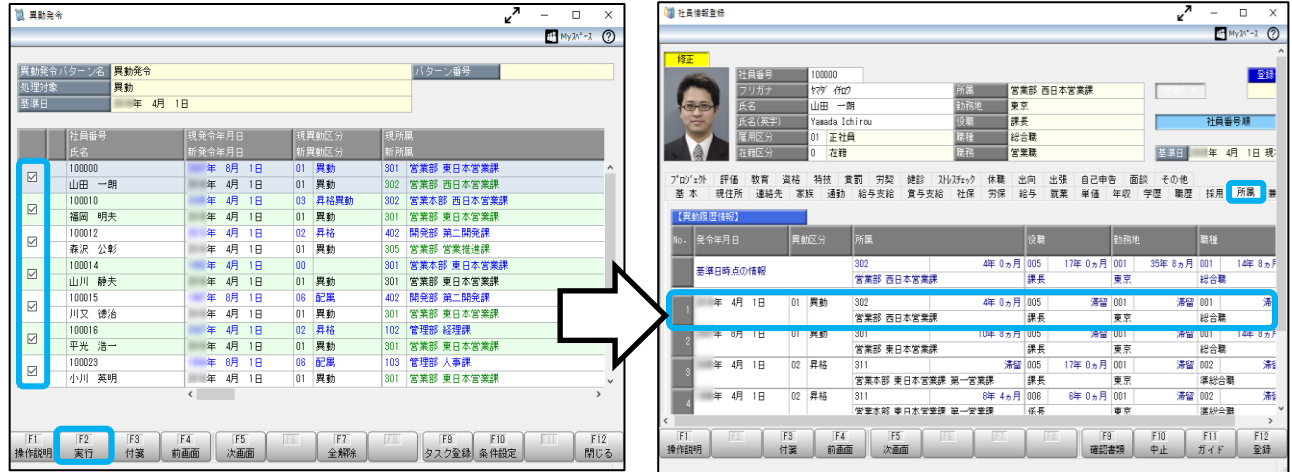

#### 【参考】

『奉行 Edge 身上異動届出クラウド』・『奉行 Edge 勤怠管理クラウド』・『奉行 Edge 給与明細 電子化クラウド』をご利用の場合で、「管理ポータル」の組織を管理しているときは、 「管理ポータル」でも組織改編や人事異動の結果を反映させるための作業が必要です。

詳細は7ページをご確認ください。

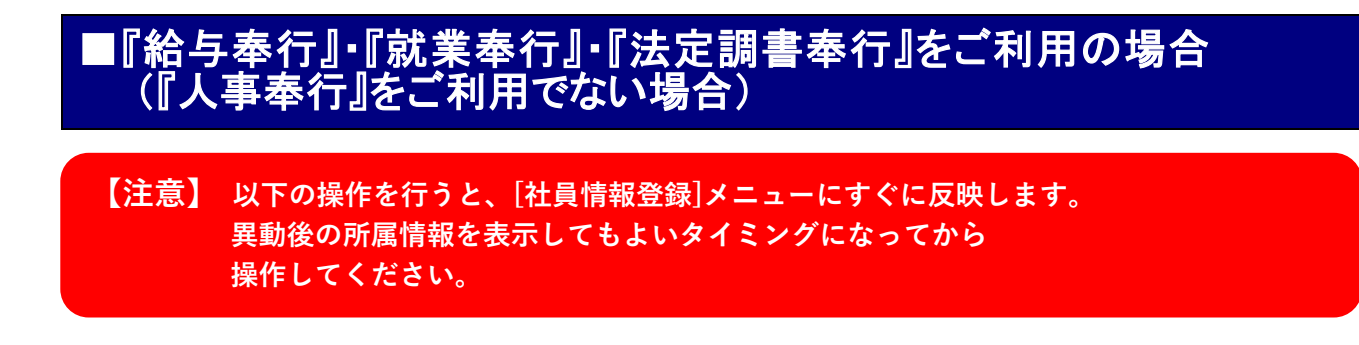

### 社員情報を変更する

①[社員情報]-[社員情報]-[社員情報登録]メニューで、所属や役職(職務・等級など)を直接変更します。

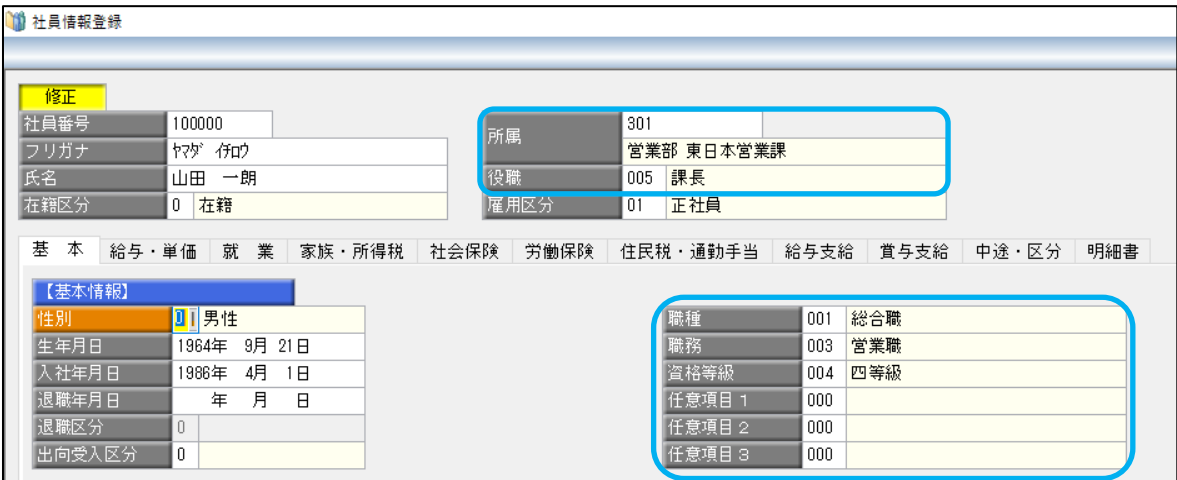

▲この画面は『給与奉行』の画面です。

②F12[登録]キーを押します。

【参考】

『奉行 Edge 身上異動届出クラウド』・『奉行 Edge 勤怠管理クラウド』・『奉行 Edge 給与明細 電子化クラウド』をご利用の場合で、「管理ポータル」の組織を管理しているときは、 「管理ポータル」でも組織改編や人事異動の結果を反映させるための作業が必要です。

詳細は7ページをご確認ください。

## 『奉行 Edge 身上異動届出クラウド』・『奉行 Edge 勤怠管理クラウド』・ 『奉行 Edge 給与明細電子化クラウド』をご利用の場合

#### 「管理ポータル」の組織を改編する

『奉行 Edge 身上異動届出クラウド』・『奉行 Edge 勤怠管理クラウド』・『奉行 Edge 給与明細電子化 クラウド』をご利用の場合で、「管理ポータル」の組織を管理しているときは、「管理ポータル」でも 組織改編や人事異動の結果を反映させるための作業が必要です。

「管理ポータル」で組織連携しているかどうかで、作業が異なりますので、お客様の状況に応じて 作業してください。

#### ■組織連携している場合 Ξ

以下のどちらかを作業してください。

 〇『奉行製品』の情報(組織改編や人事異動)が更新された後に、その情報を「管理ポータル」に 反映させる場合

#### 【注意】

前提として、『奉行製品』と「管理ポータル」の組織単位が完全に一致しており、 組織単位を連携済みにしておく必要があります。

 [運用環境データ改編]メニューを利用せず、[組織]メニューで[更新内容を確認する]ボタンを クリックするだけで、情報が反映されます。

 詳細は、下記ヘルプセンターの手順をご確認ください。 [組織を更新する\(『奉行シリーズ』のマスターと、組織の構成・所属する利用者が同じ組織の場合\)](https://support.obc.jp/hc/ja/articles/4404515921689)

〇あらかじめ組織改編や人事異動の情報を登録し、決まった日時に自動で変更内容を反映させる場合 「管理ポータル」の[運用環境データ改編]メニューで登録します。

詳細は、下記ヘルプセンターの手順をご確認ください。 [運用環境データ改編](https://support.obc.jp/hc/ja/articles/900005081823) ※改編の手順は「改編データを登録する」をご確認ください。

#### ■組織連携していない場合 Ē

〇あらかじめ組織改編や人事異動の情報を登録し、決まった日時に自動で変更内容を反映させる場合 「管理ポータル」の[運用環境データ改編]メニューで登録します。 詳細は、下記ヘルプセンターの手順をご確認ください。

[運用環境データ改編](https://support.obc.jp/hc/ja/articles/900005081823) ※改編の手順は「改編データを登録する」をご確認ください。